# bingo!CMS Ver **I.7**

ウェブサイト運営ご担当者様向け 基本操作マニュアル . . . . . . . .

m

 $\mathcal{L}_{o o s}$ 

 $HOME$ 

**INFORMATION** 

MENU

ページの編集と連載記事の作成編

シフトテック株式会社 Ver1.0

**bingo!CMS 1.7 基本操作マニュアル ~ページの編集と連載記事の作成編~** 

#### Part1 管理画面へのログイン

Step1. 管理画面へのログイン

4

#### Part2 ページの編集 ~ 公開

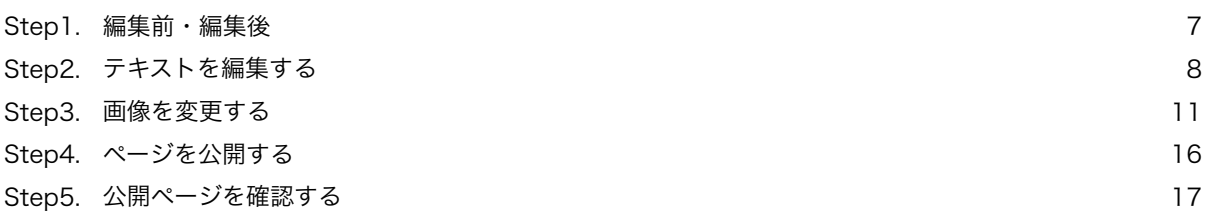

#### Part3 連載記事ページの作成 ~ 公開

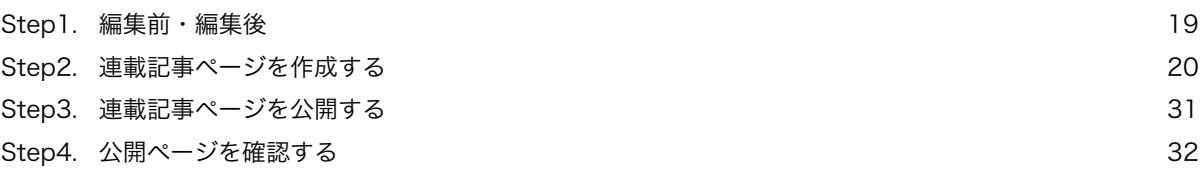

### はじめに

このマニュアルでは、制作会社が制作したウェブサイトを運用する担当者向けに、ページの編集方法 や連載記事ページの作成などの運用方法について解説いたします。

『連載記事』 とは、最新情報やお知らせや日記などのような続き物として掲載していく記事のこと です。

基本的には、記事の掲載日とタイトルがいくつも並べられた一覧(目次のようなもの)があり、 そのうちの1つをクリックすると、内容が詳しく書かれたページへ移動するという構成になって います。

ではさっそく、ウェブサイトを編集していきましょう!

bingo!CMS 1.7 基本操作マニュアル  $\sim$ ページの編集と連載記事の作成編 $\sim$ 

## Part1 \_ 管理画面へのログイン

Part1では、bingo!CMS管理画面へのログイン方法を解説します。

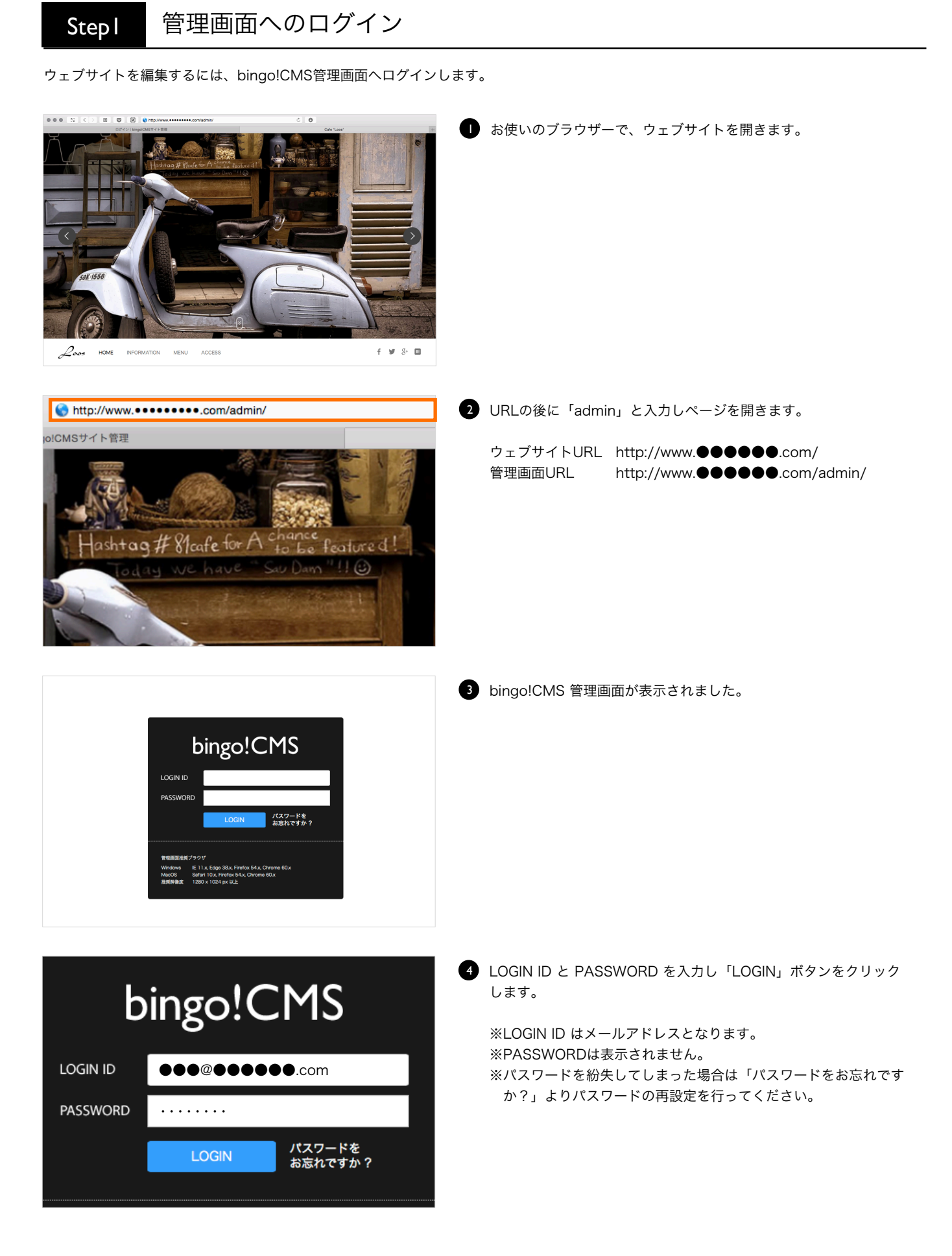

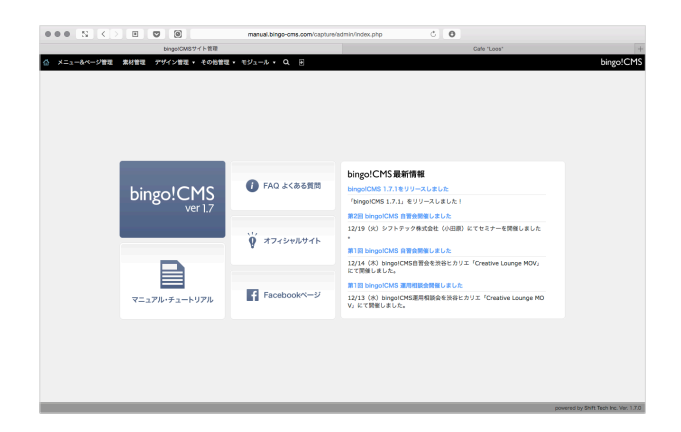

5 bingo!CMS管理画面に入りました。

bingo!CMS 1.7 基本操作マニュアル ~ページの編集と連載記事の作成編 ~

## Part2 \_ ページの編集 〜 公開

Part2では、ページの編集から編集したページの公開までの、 bingo!CMSの基本的な使い方をマスターします。 bingo!CMSの簡単操作を実感していただけることでしょう。

## Stepl 編集前·編集後

ここでは、下画面のようにテキストと画像の編集を行います。

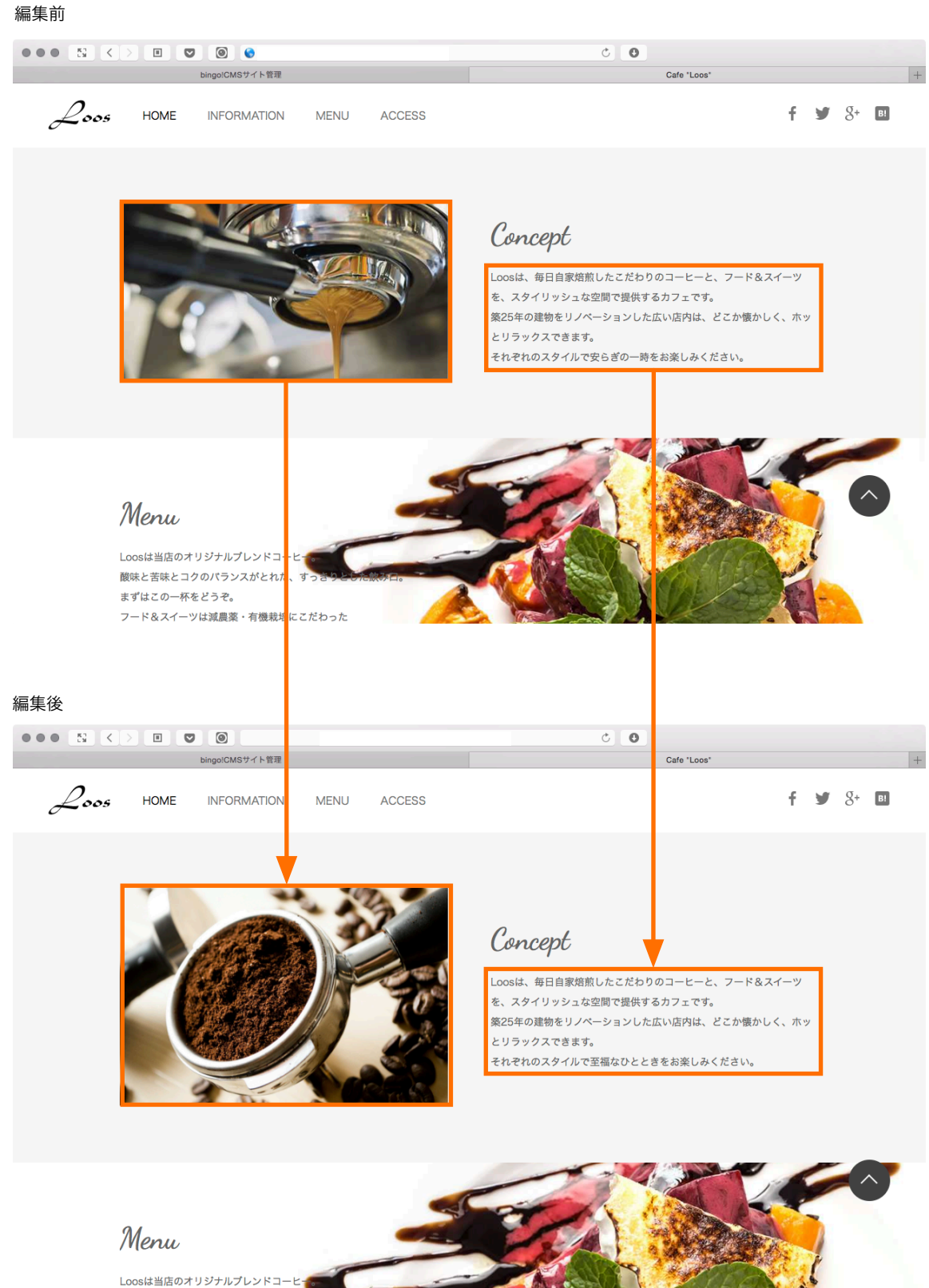

酸味と苦味とコクのバランスがとれた、

#### Step2 テキストを編集する メニュー&ページ管理 素材管理 デザイン管理 ▼ その他管理 ▼ モジュール ■ 最上部の「メニュー&ページ管理」ボタンをクリックします。  $\bullet$  F bingo!CMS 「メニュー&ページ管理画面」へ入りました。 位 メニュー&ページ管理 素材管理 デザイン管理 ▼ その他管理 ▼ 0 左側のメニューリストより、編集を行いたいページのメニューを クリックします。 PC用 携帯用 メニュー操作▼ ページ管理 (1) 今回は例として「HOME」の編集を行います。  $\Box$  HOME ☆ ページ操作 ▼ 0 **INFORMATION**  $\square \bigtriangledown \oplus$ 公開中  $\Box$  MENU  $\square \bigtriangledown \oplus$ □ ACCESS  $\square \bigtriangledown \oplus$ **▼ その他管理 ▼ モジュール ▼ Q 回** 次にページの編集を行います。 3 チェックしたページを ページ移動先を選択 : ページ管理 (1) 連載記事ページ管理 (0) 右側のページ管理枠内から、編集を行いたいページの「ページ編集」 **ベージ操作▼ エユー編集 HOME ... /** ボタンをクリックします。  $\overline{\bigoplus_{i=1}^n$  HOME - インデックスページ **本本情報 <mark>ベージ編集 |</mark>** 公開中 今回は「HOME」の「ページ編集」ボタンをクリックします。 「ページ編集画面」が開きました。 4 - Supplement<br>・ 野雄 - 東村管理 - デザイン管理 - $\mathcal{L}$ bingo!CMSでは、公開されるページを見たままの状態で編集を行う ことができます。 **DODGE COM** / 議 ……

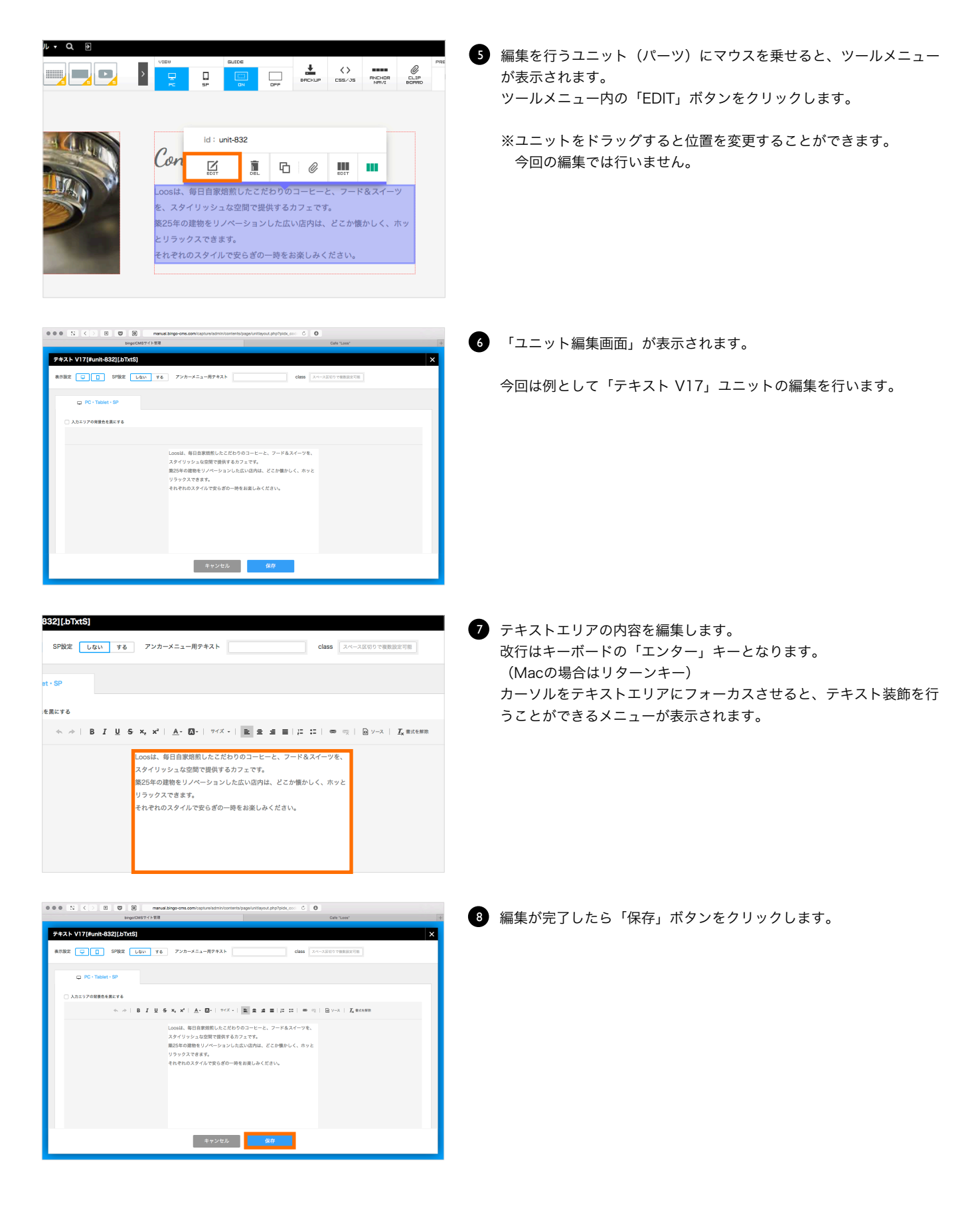

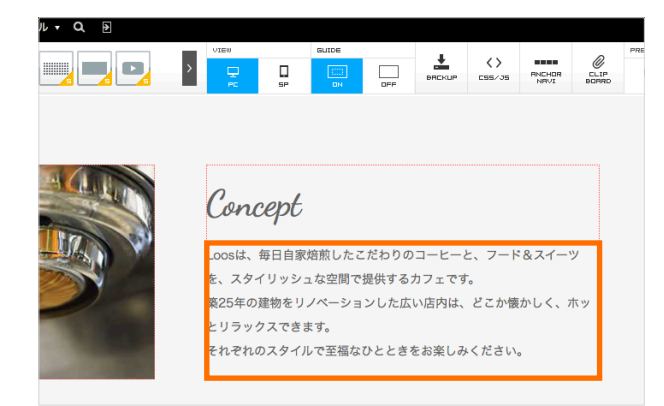

「ページ編集画面」に戻りました。

Step3 画像を変更する

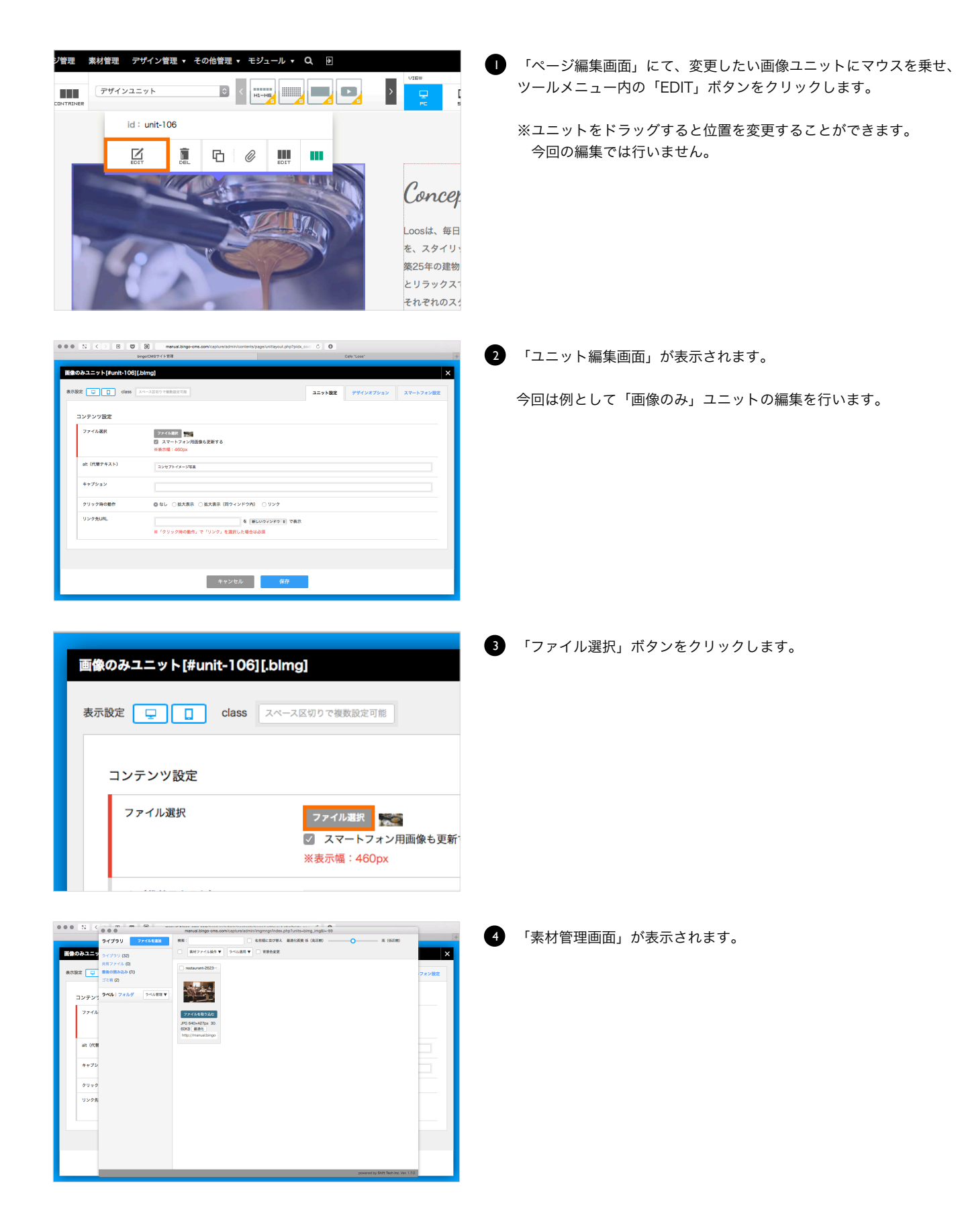

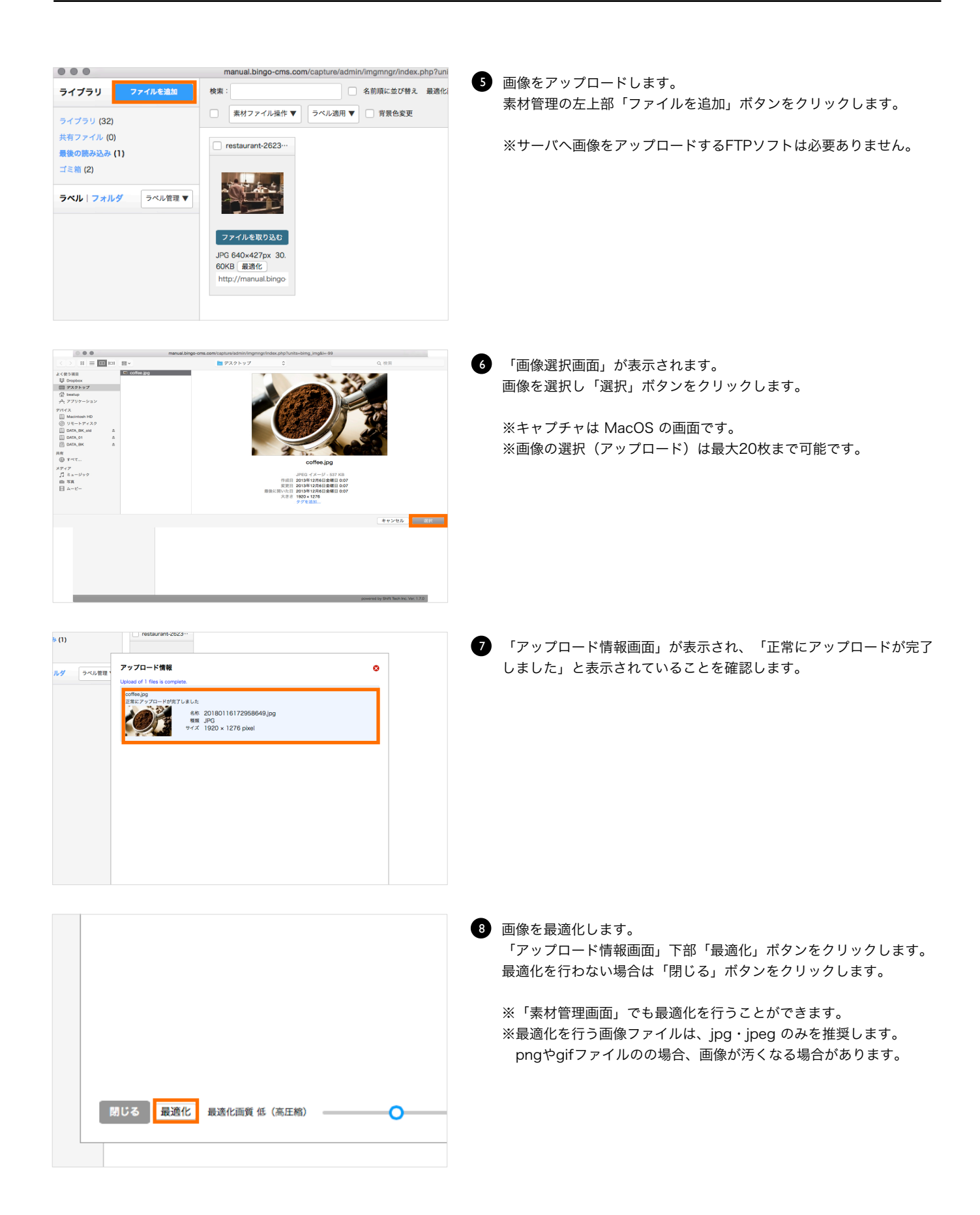

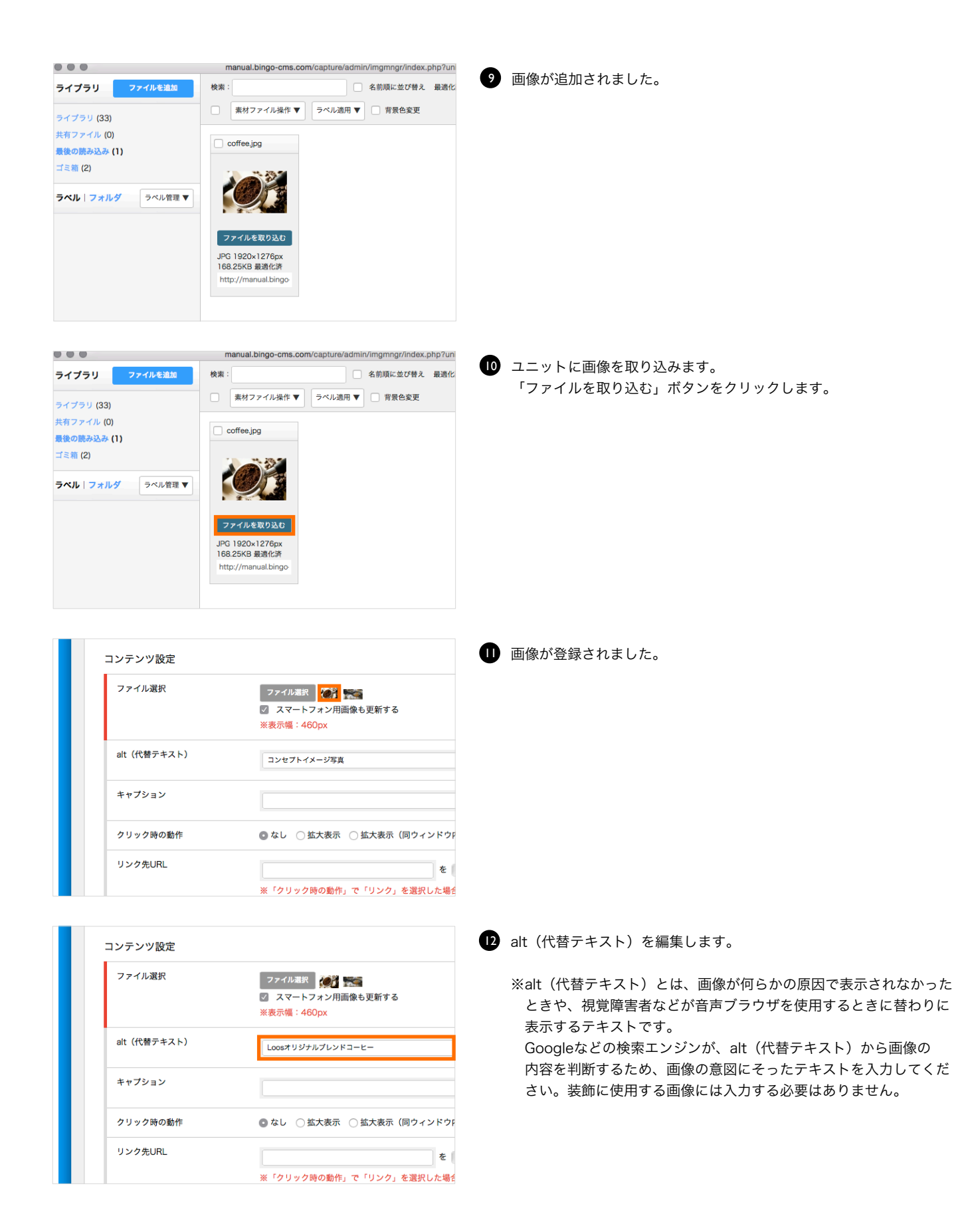

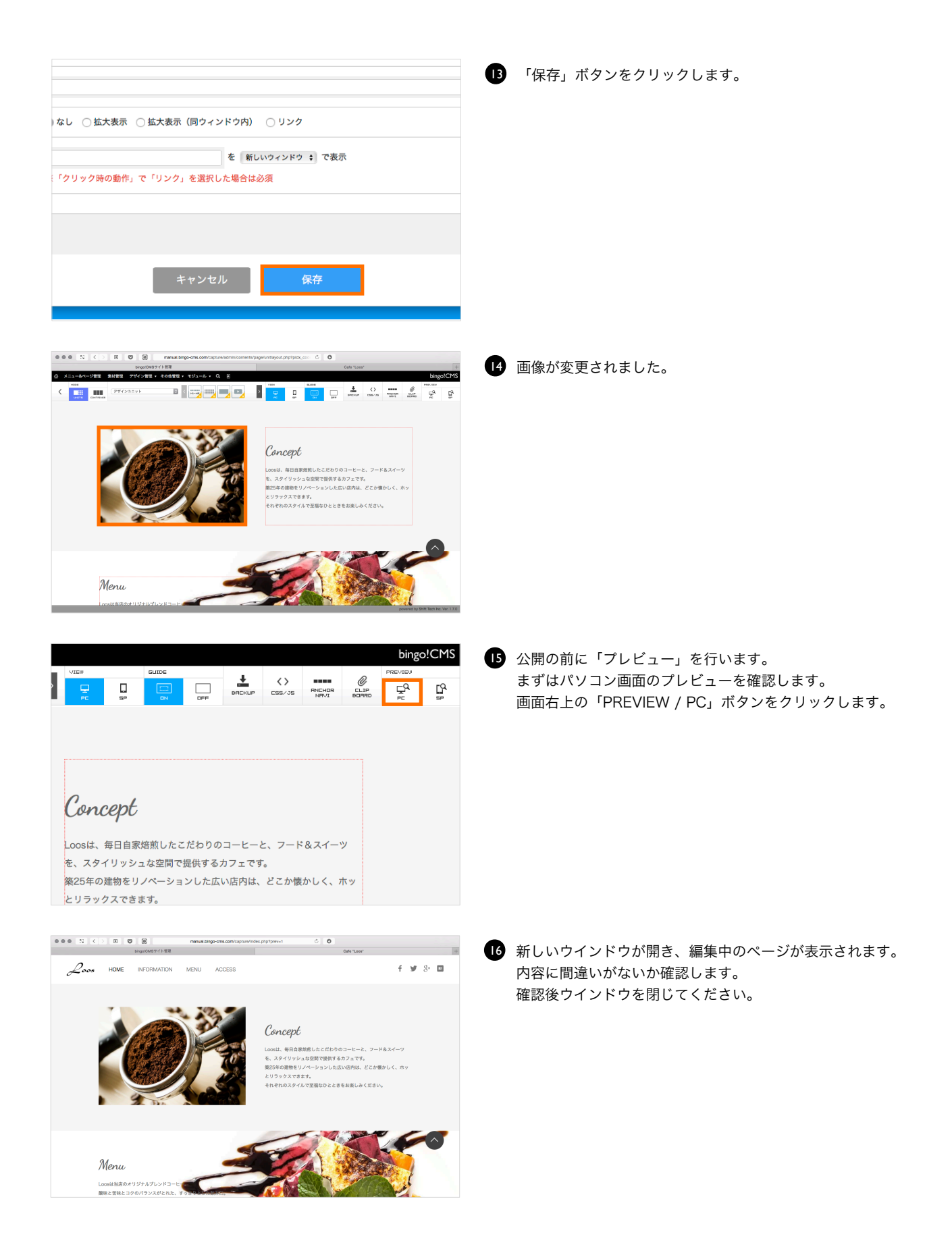

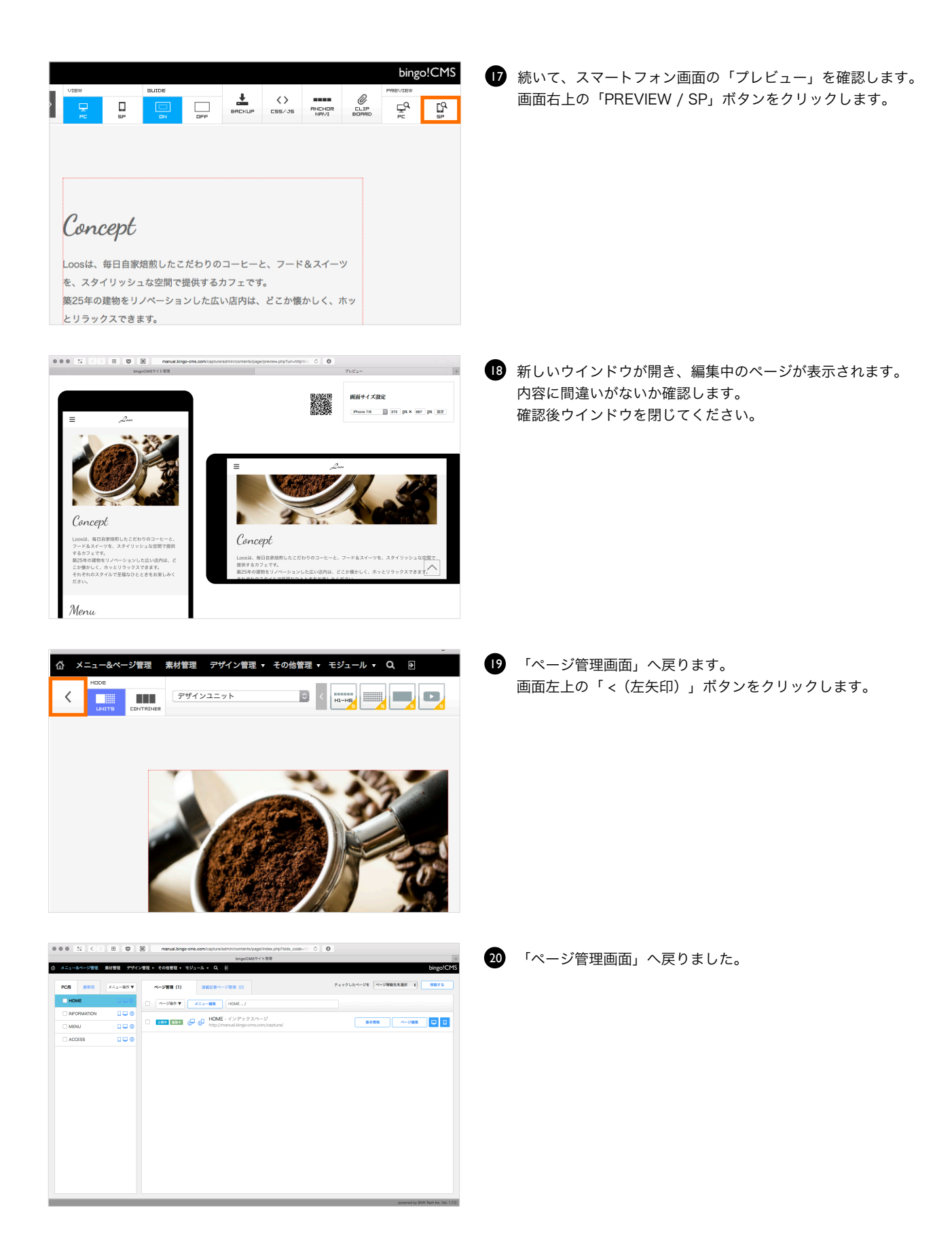

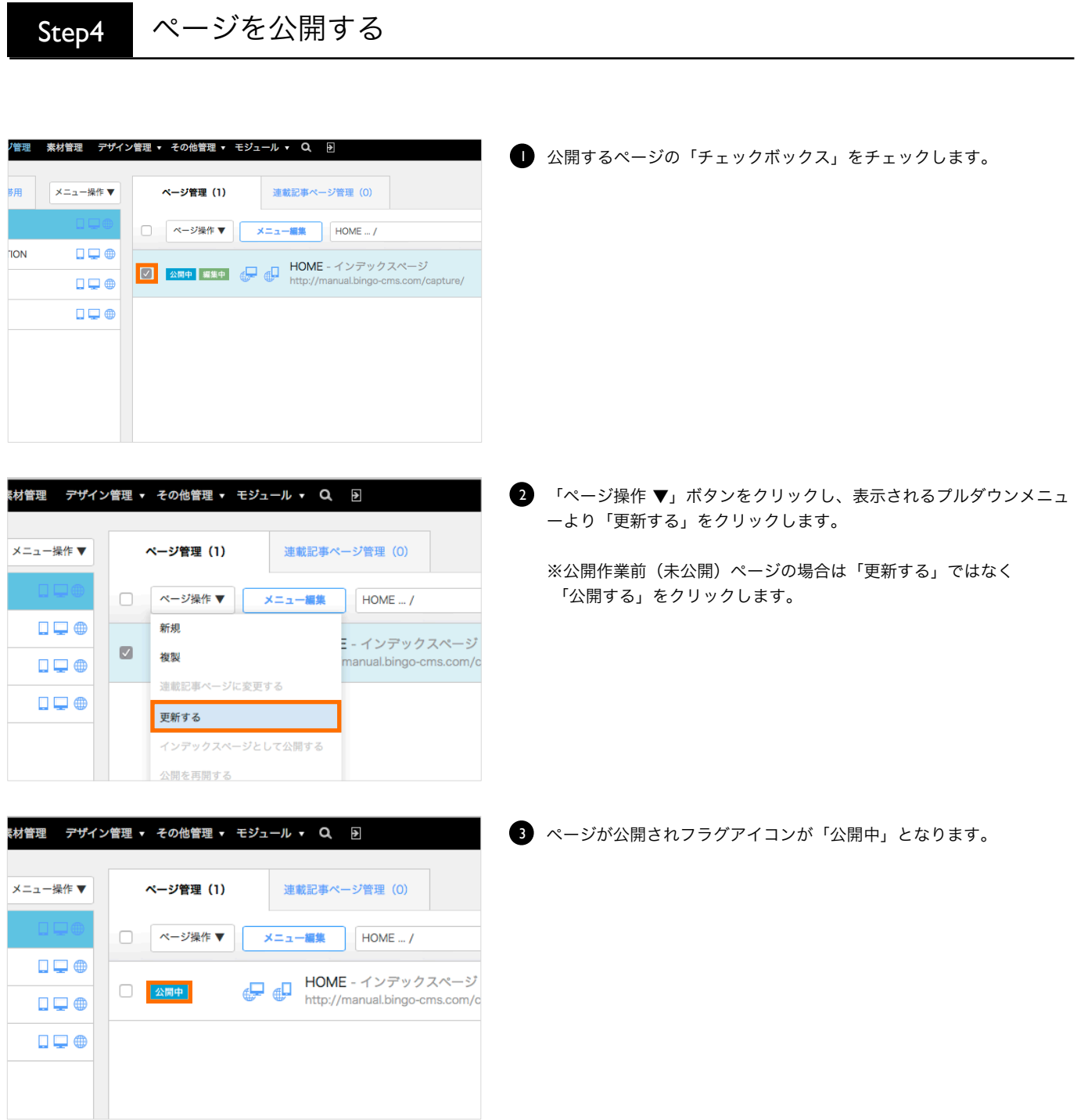

## Step5 公開ページを確認する

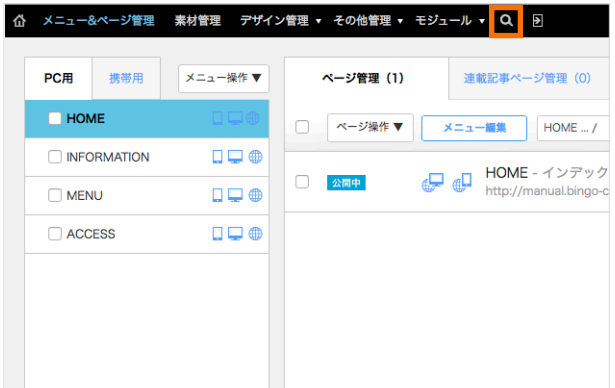

公開中のウェブサイトを確認します。 1 「メニュー&ページ管理」画面右上の「虫眼鏡」ボタンをクリックし ます。

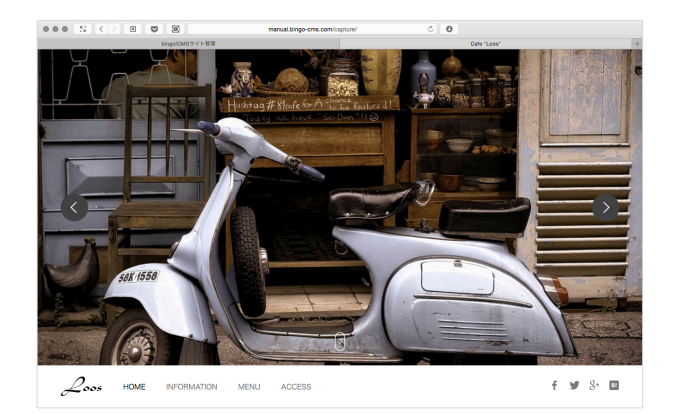

新しいウインドウでウェブサイトが表示されます。 2編集したページを確認しましょう。

bingo!CMS 1.7 基本操作マニュアル ~ページの編集と連載記事の作成編 ~

## Part3 \_ 連載記事ページの作成 〜 公開

Part3では、ウェブサイト運用に不可欠なお知らせコンテンツの 運用方法をマスターします。

## Stepl 編集前·編集後

ここでは、下画面のように連載記事の作成・公開を行います。

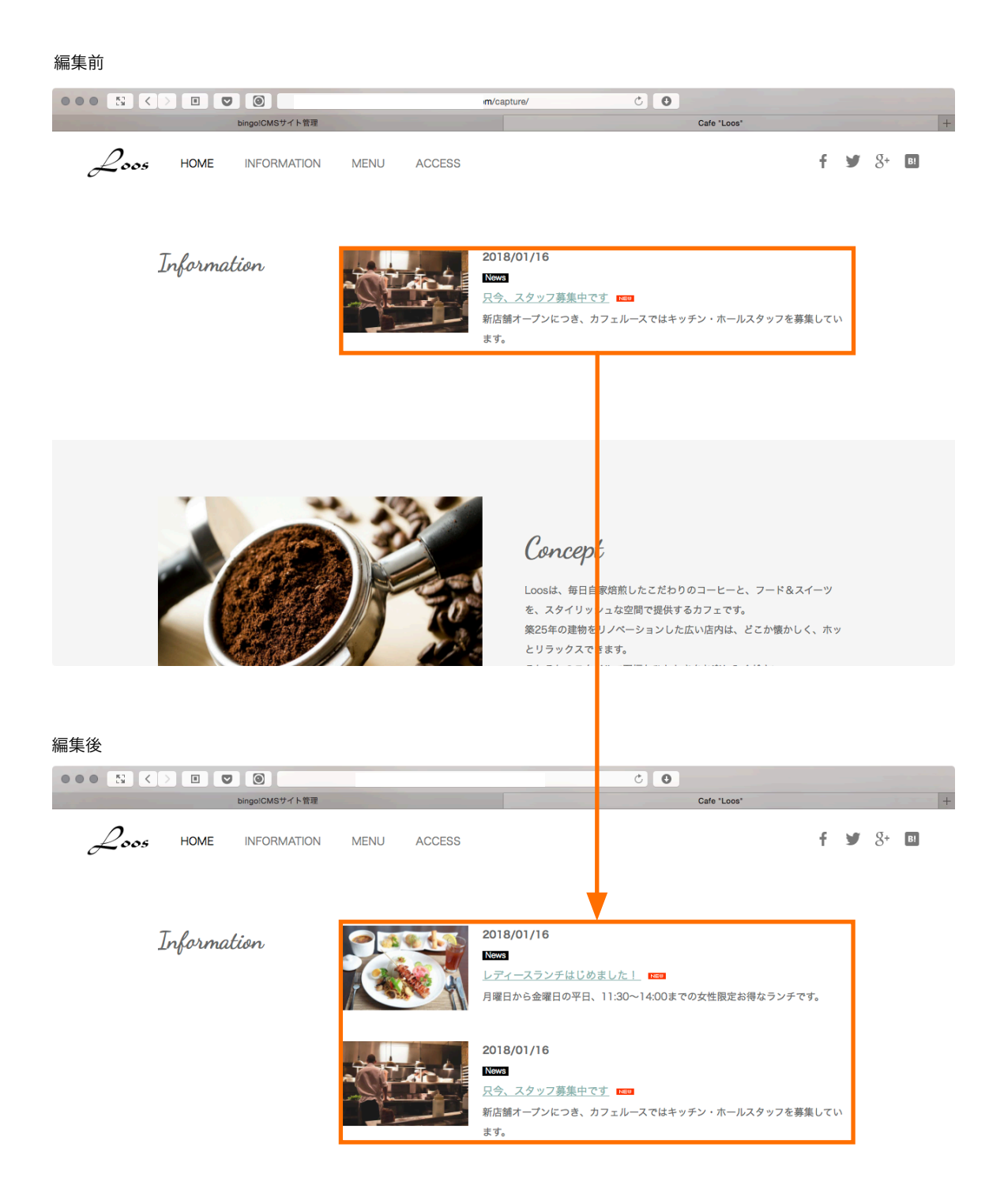

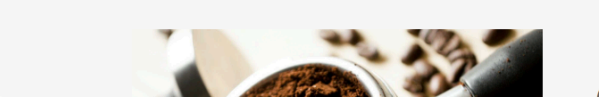

 $\rho_{\text{max}}$ 

Step2 連載記事ページを作成する

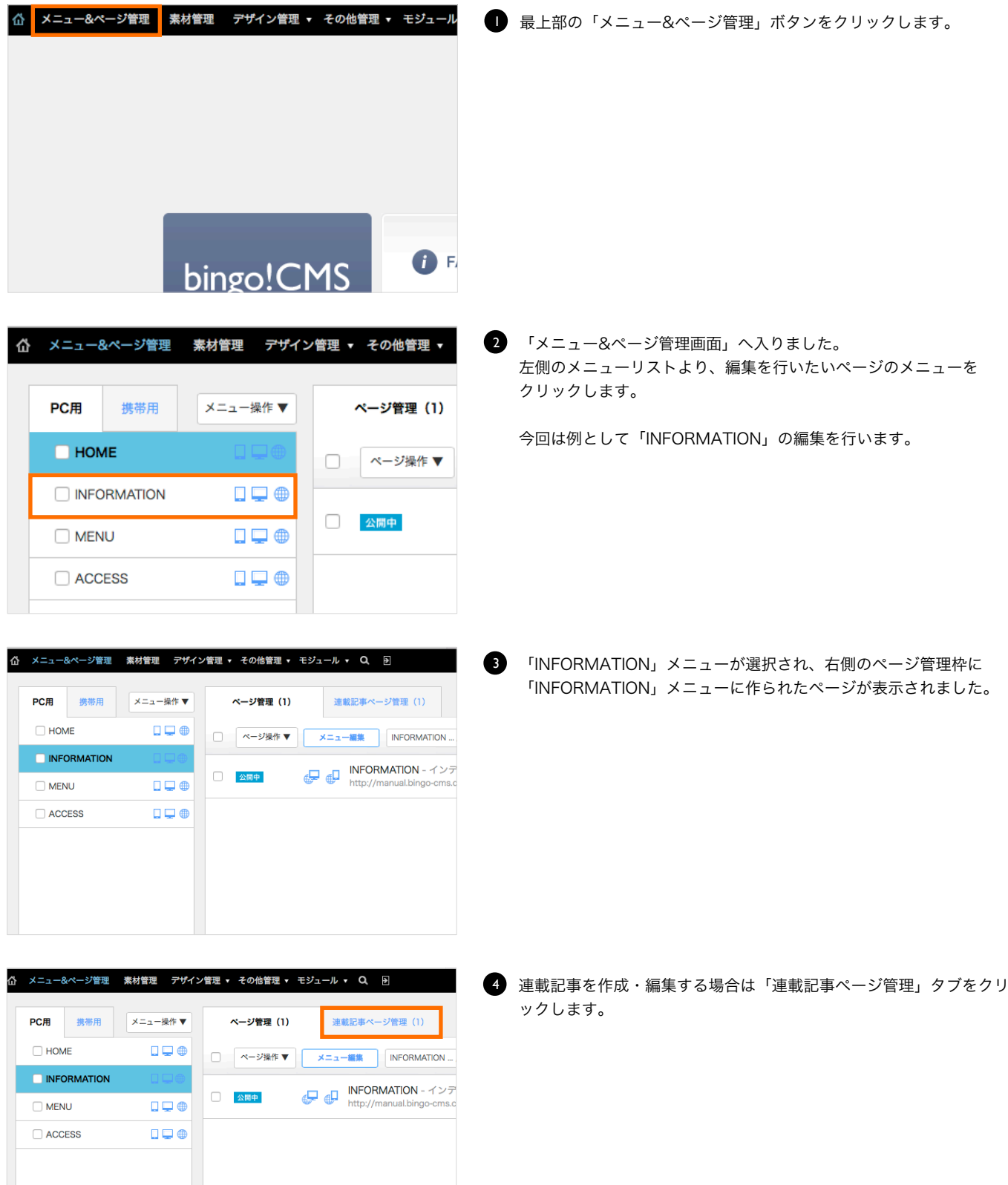

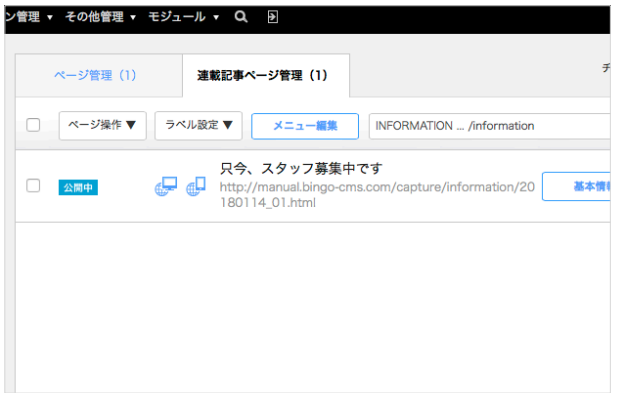

「連載記事ページ管理画面」に切り替わり、連載記事の一覧ページが 5 表示されました。

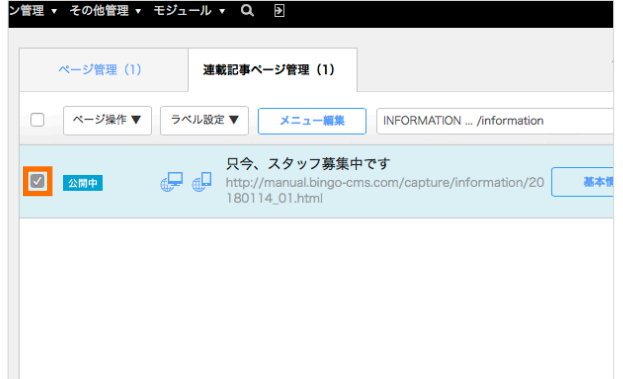

ページを作成します。 6 新規からページを作成することもできますが、今回は効率が良く簡単 な過去の連載記事を複製し内容を編集する方法を解説します。 複製するページの「チェックボックス」をチェックします。

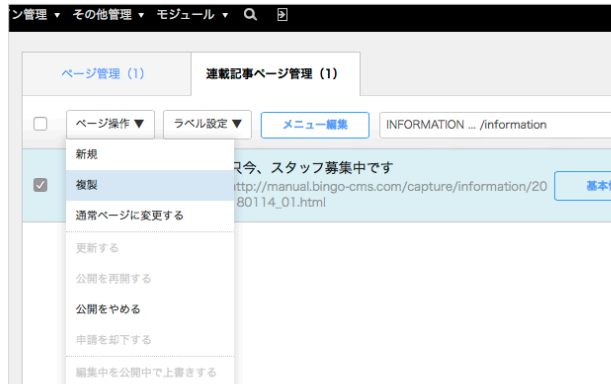

7 「ページ操作 ▼」ボタンをクリックし、表示されるプルダウンメニュ ーより「複製」を選択します。

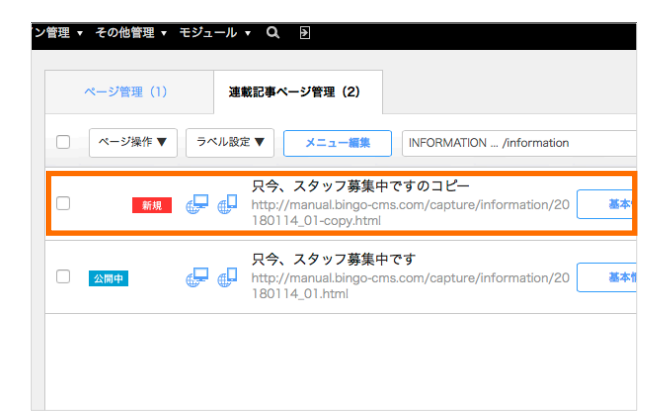

8 ページが複製されました。

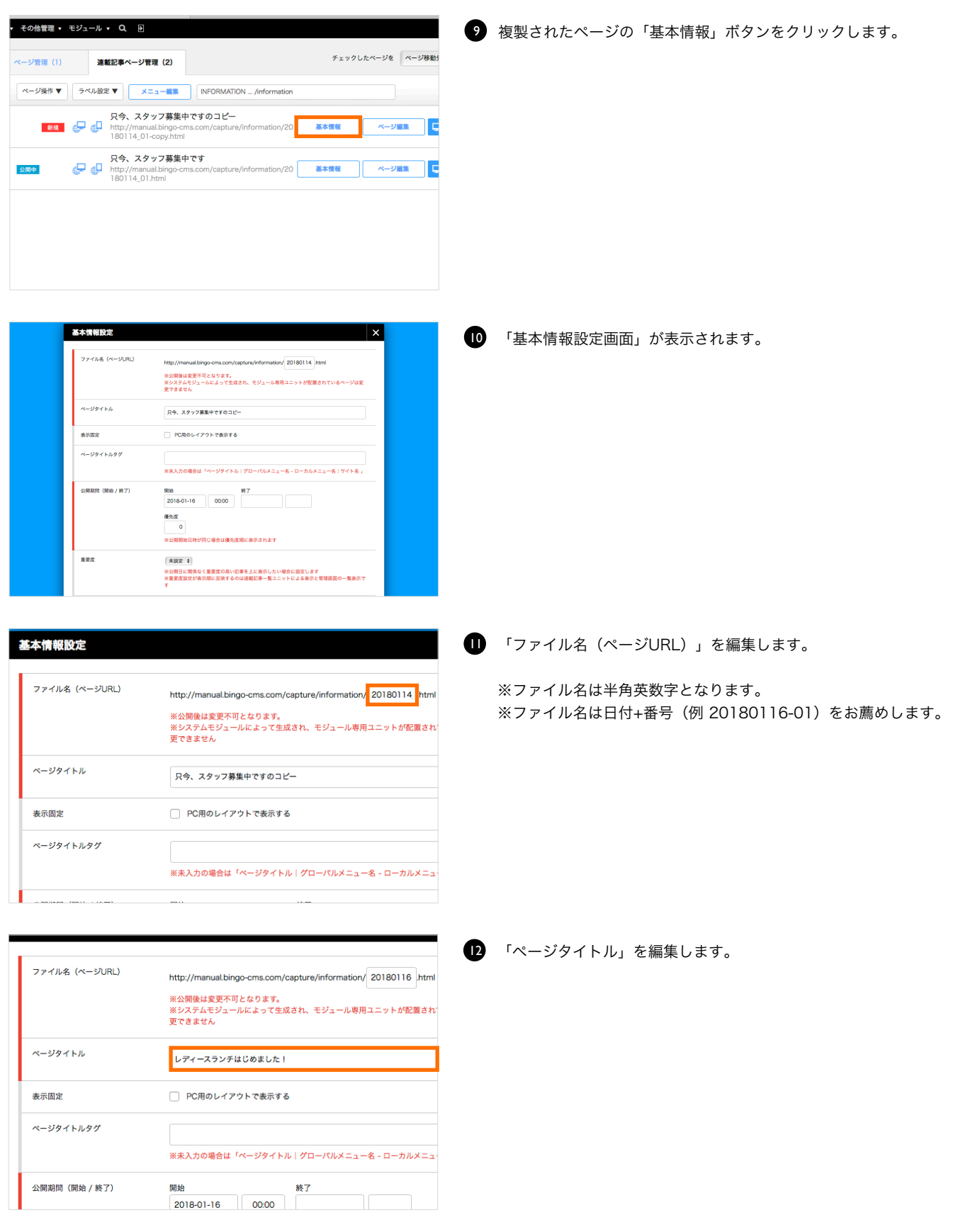

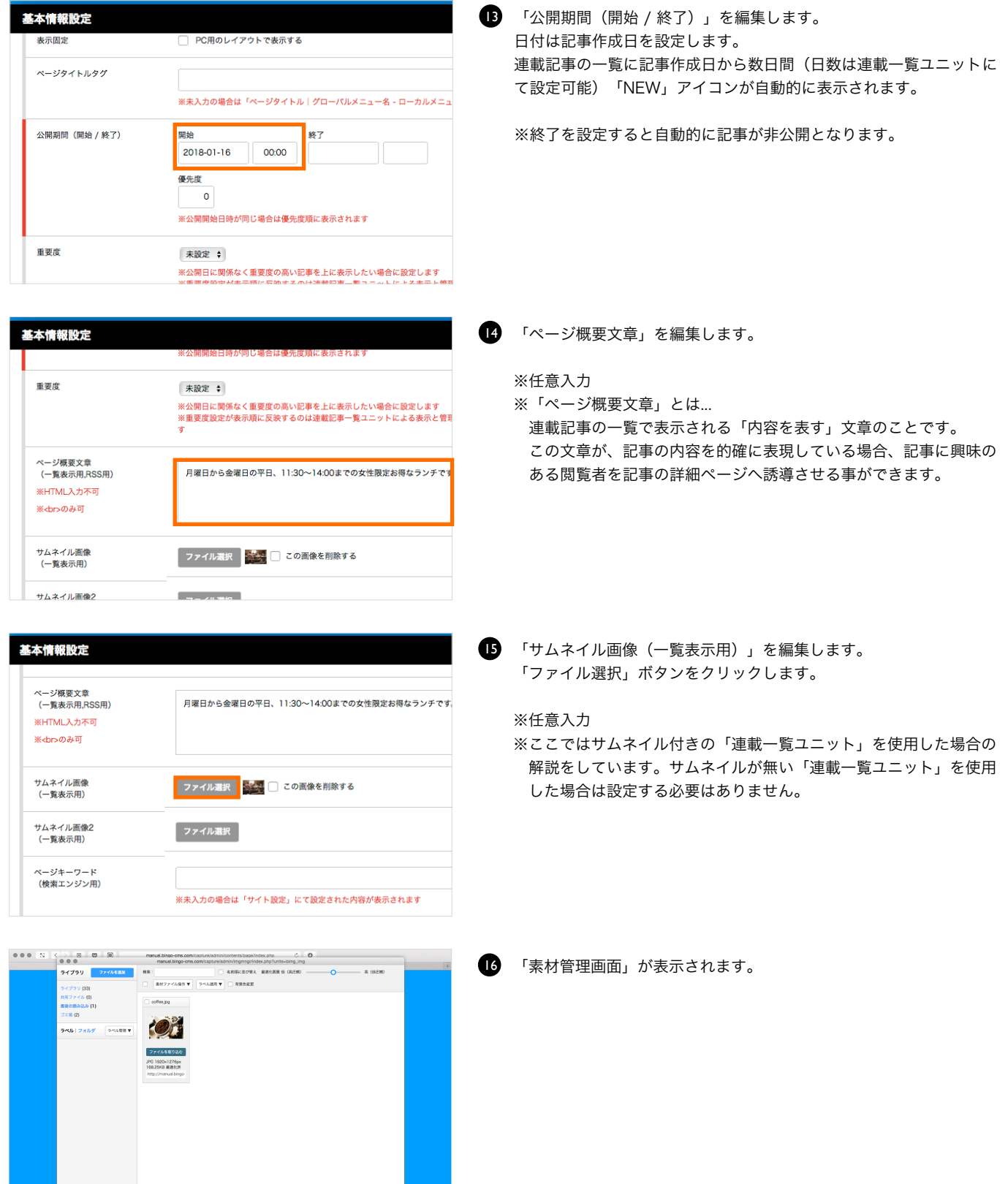

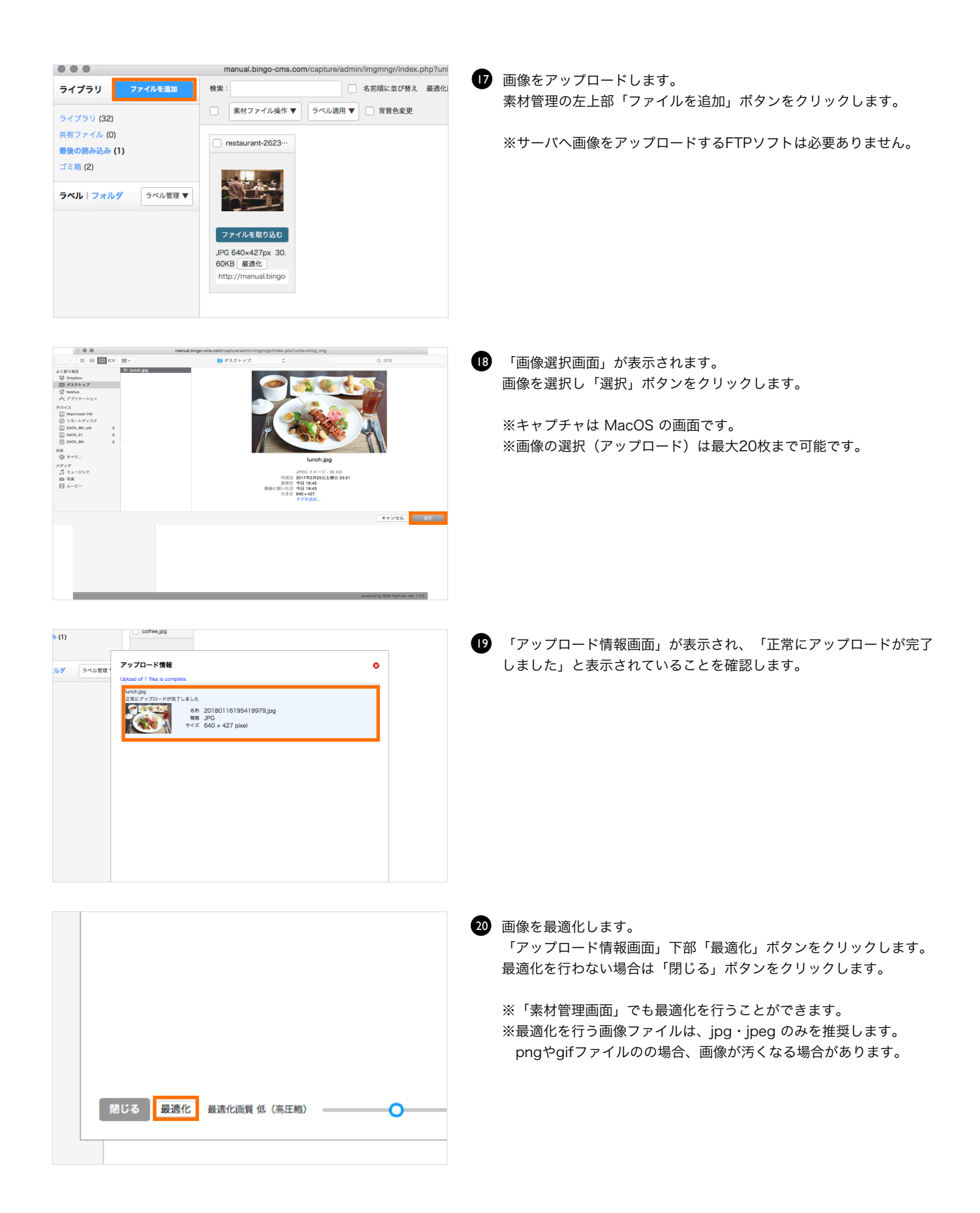

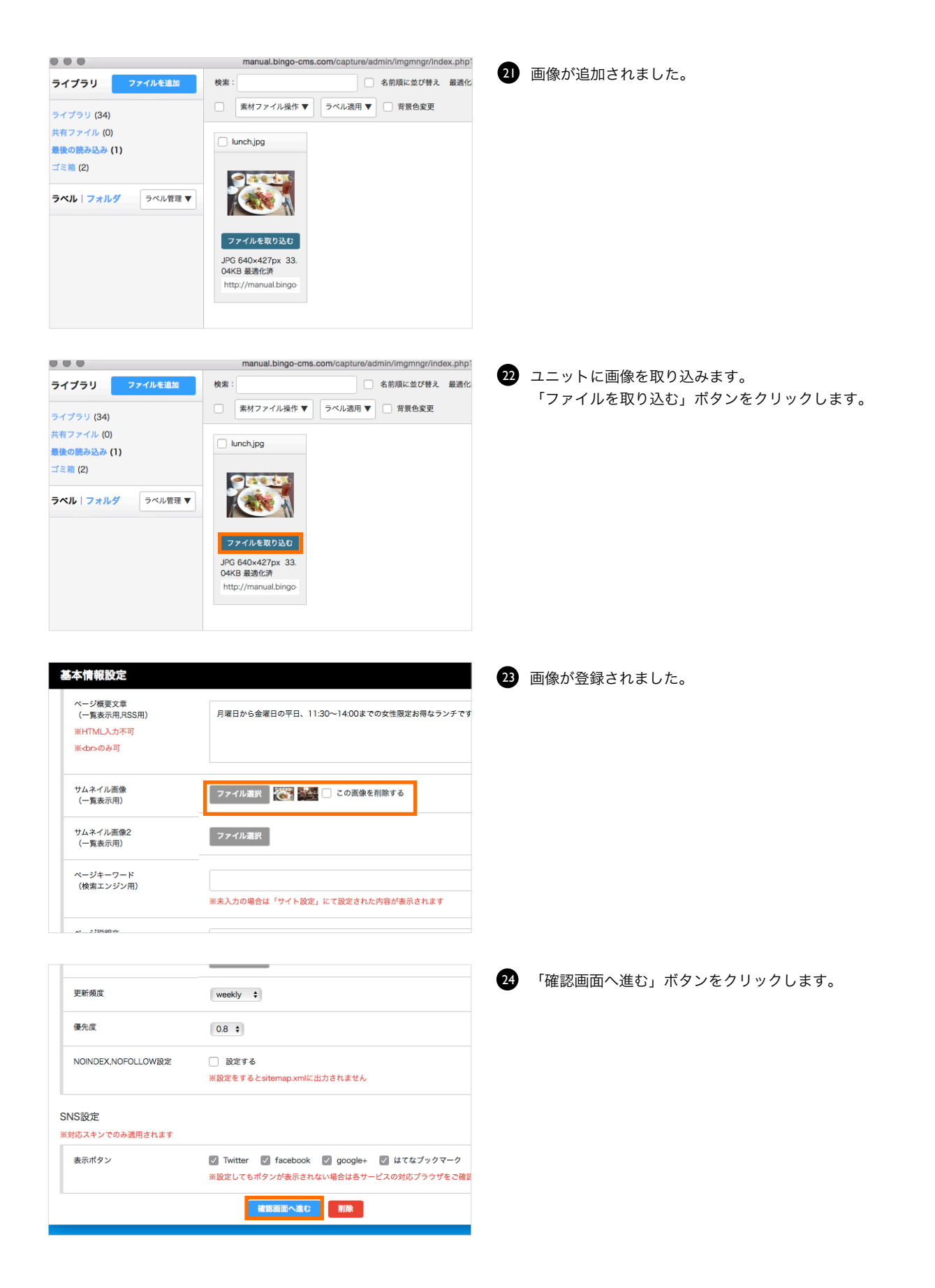

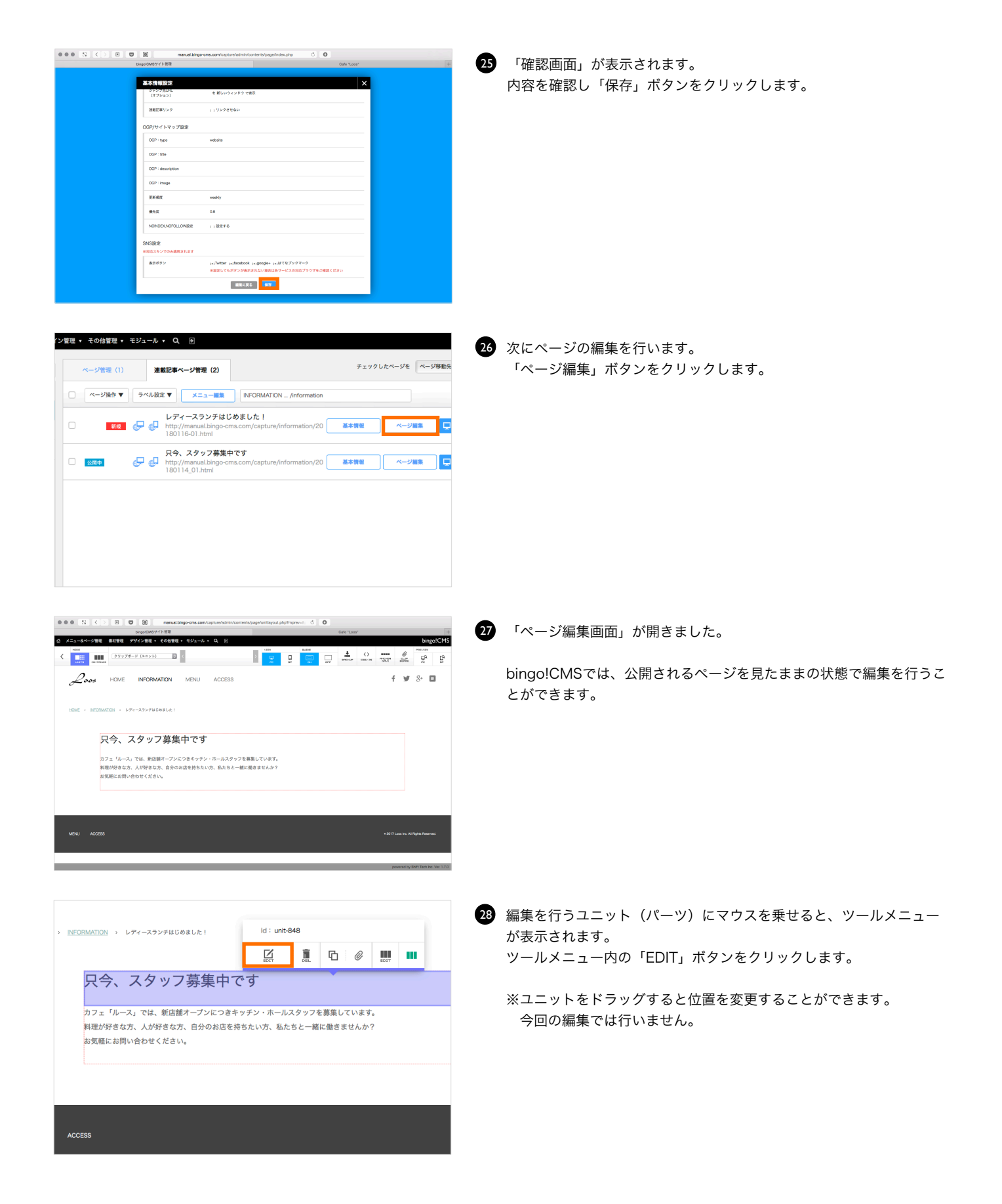

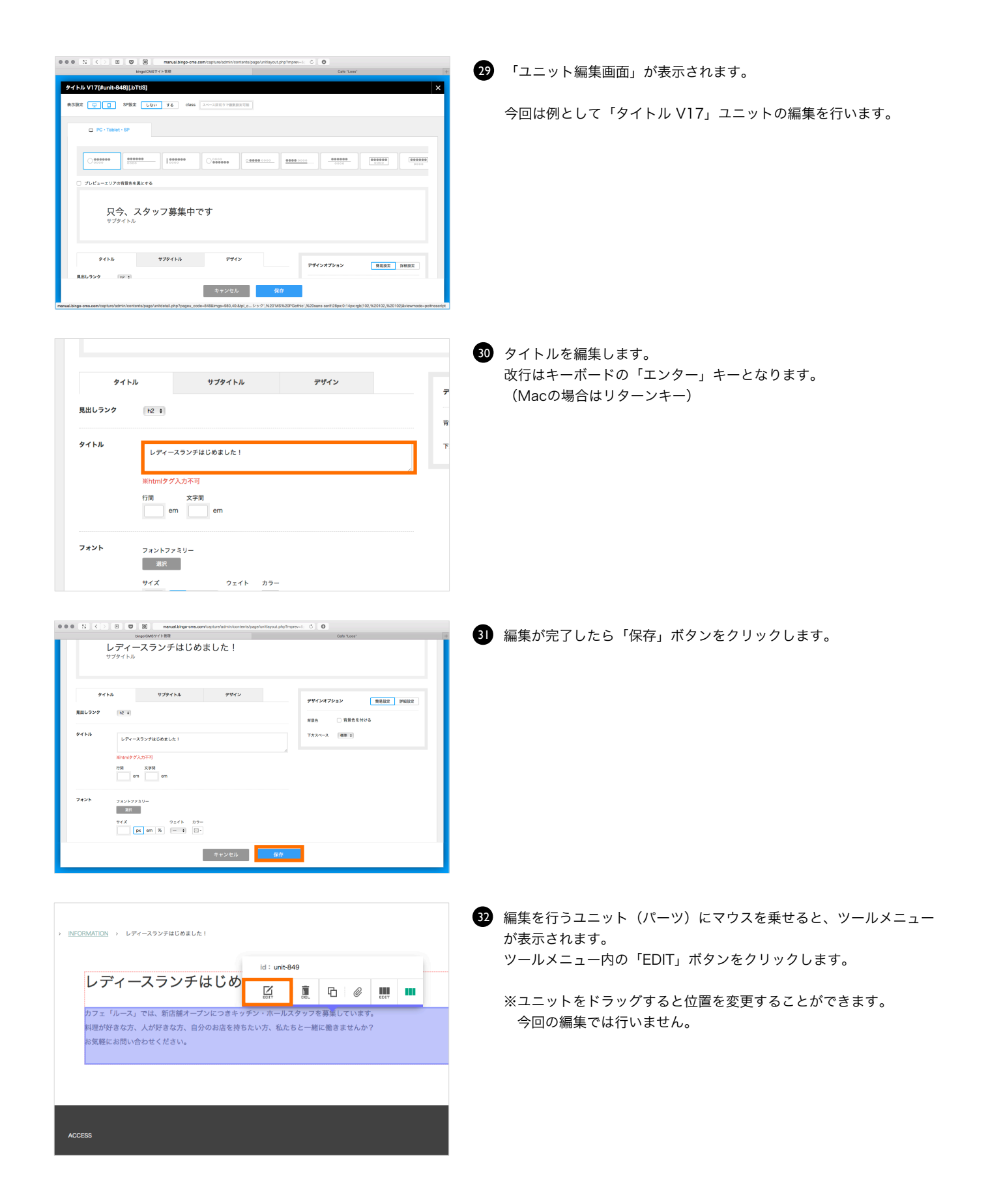

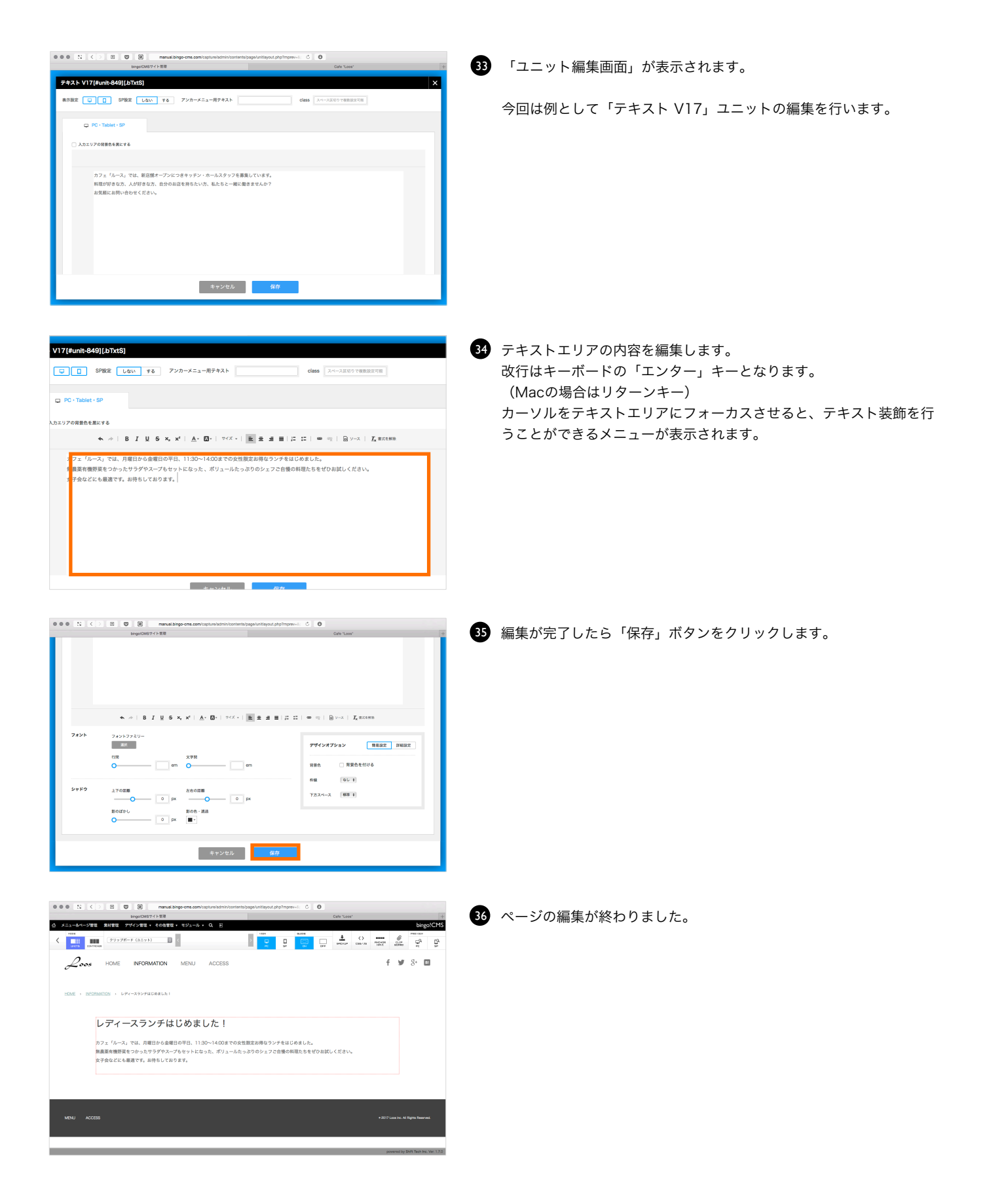

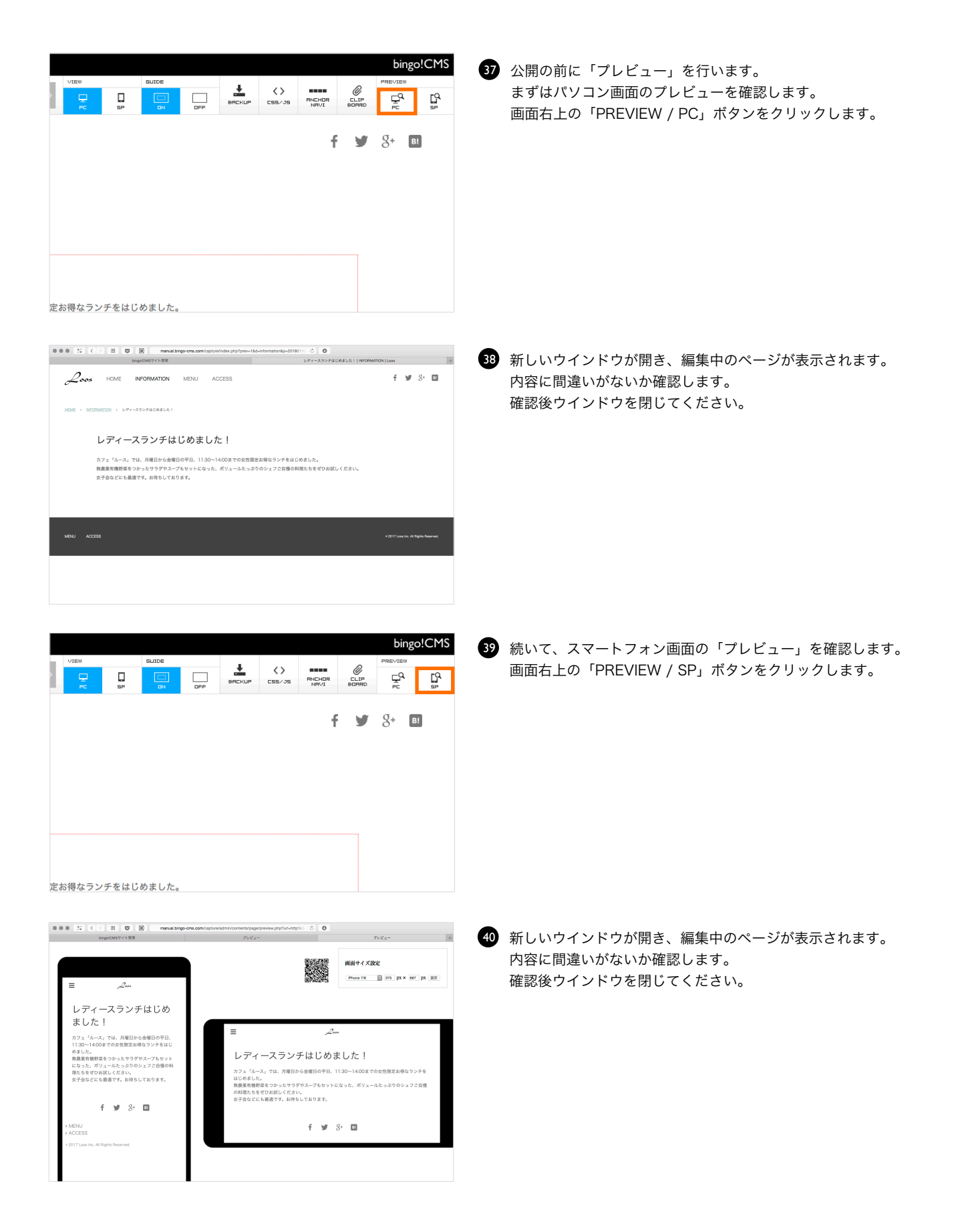

and the control of the control of the control of the control of the control of the

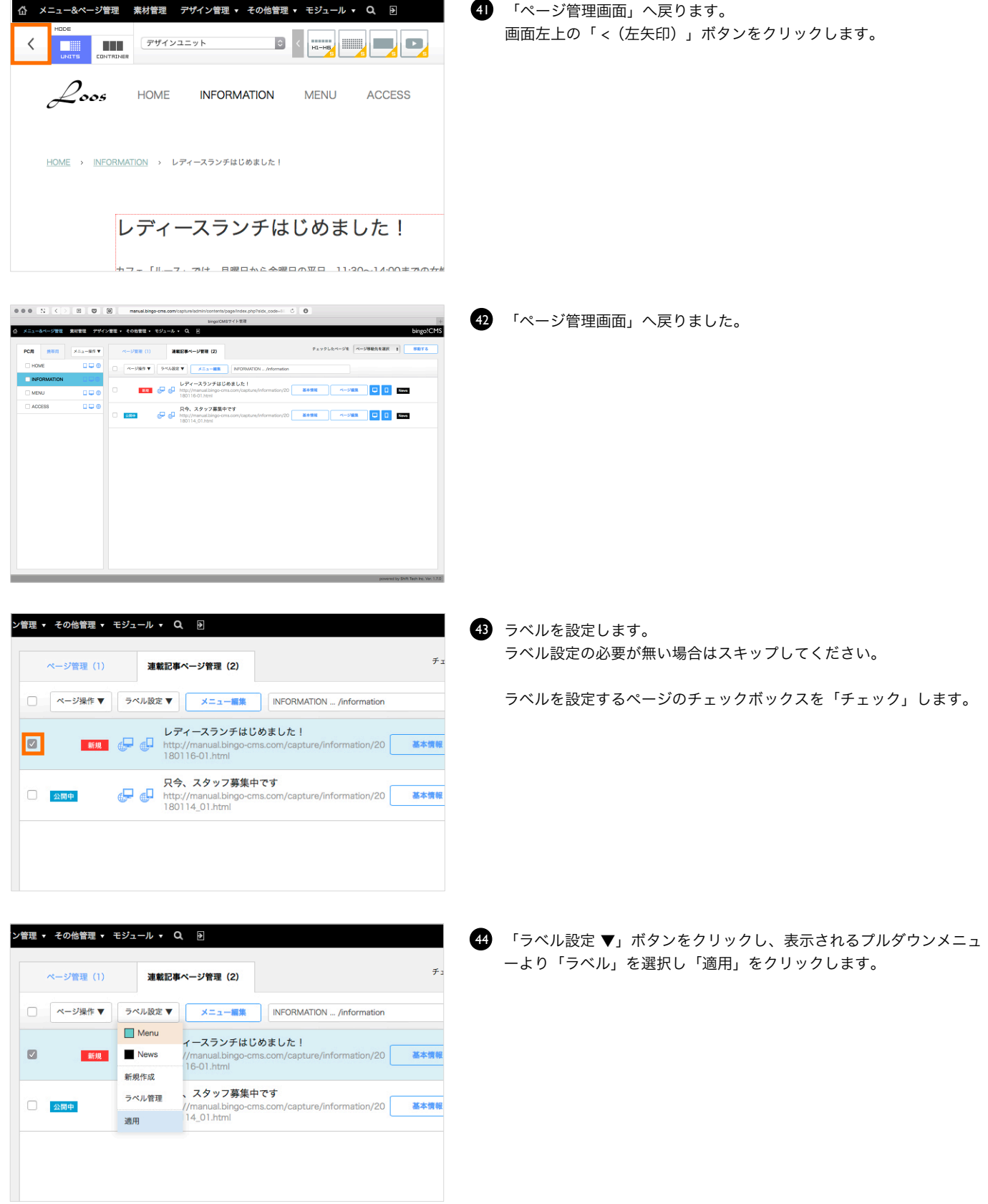

### Step3 連載記事ページを公開する

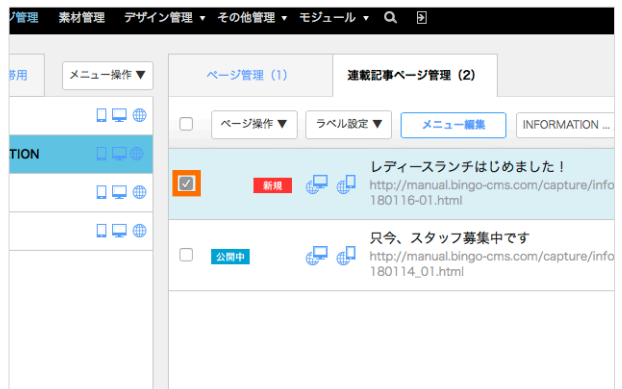

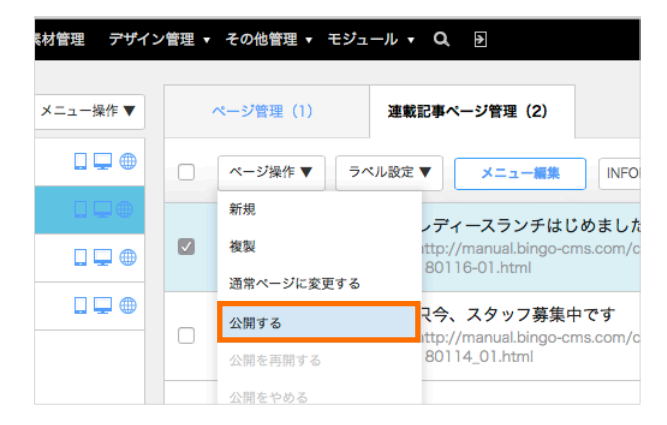

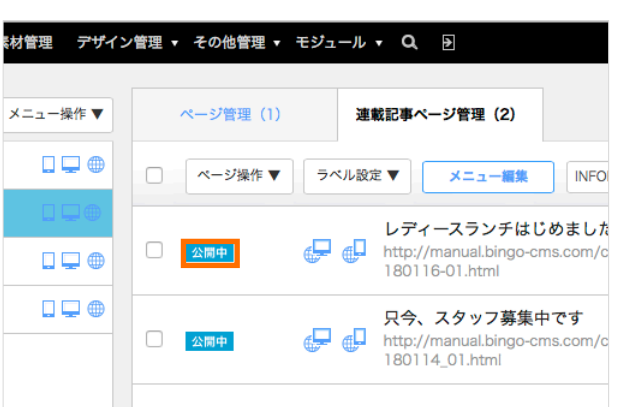

● 公開するページの「チェックボックス」をチェックします。

- 2 「ページ操作 ▼」ボタンをクリックし、表示されるプルダウンメニュ ーより「公開する」をクリックします。
	- ※一度公開されたページの場合は「公開する」ではなく「更新する」 をクリックします。

3 ページが公開されフラグアイコンが「公開中」となります。

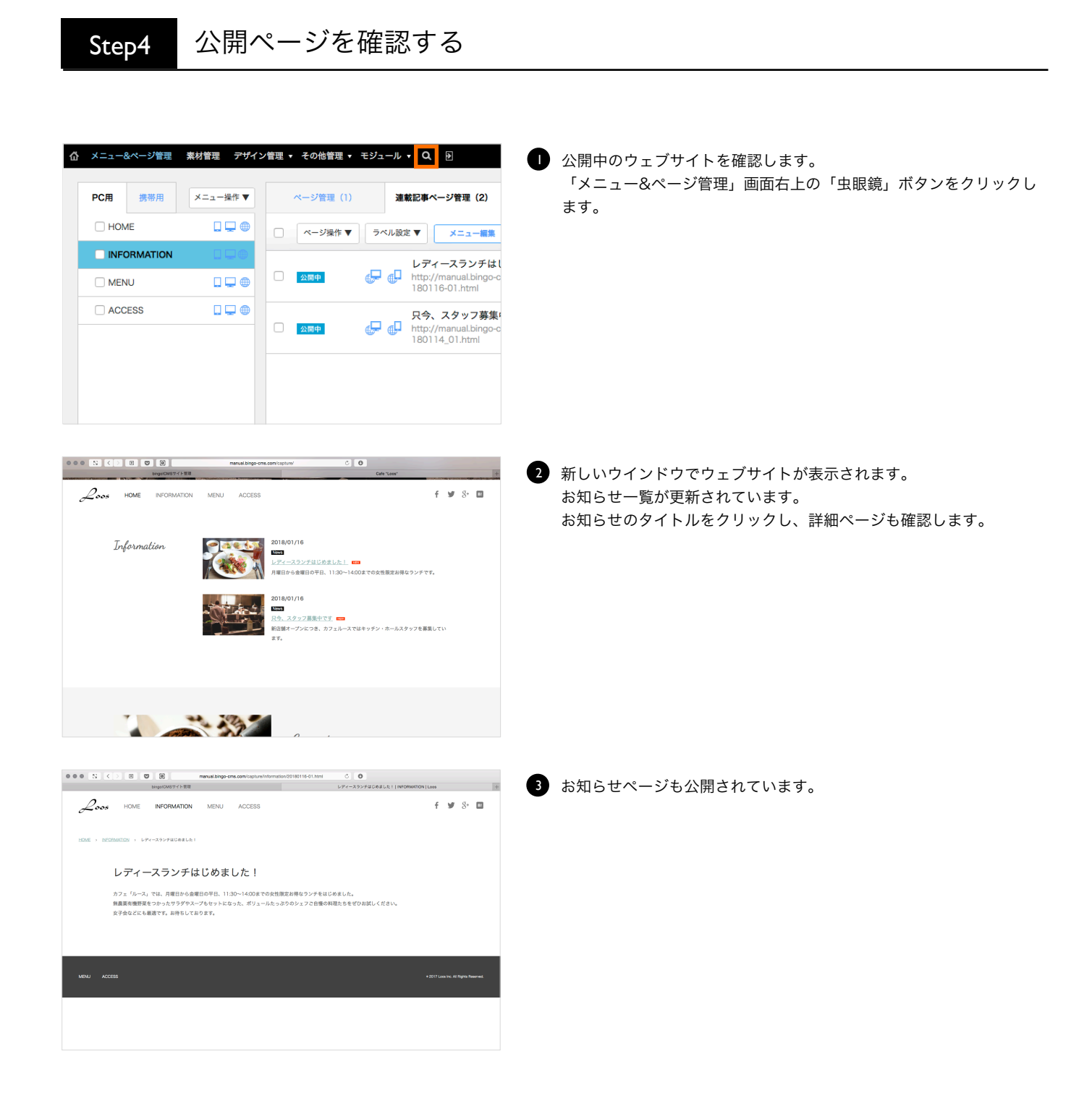